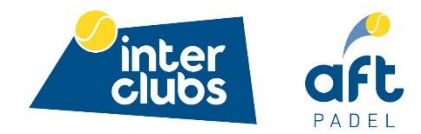

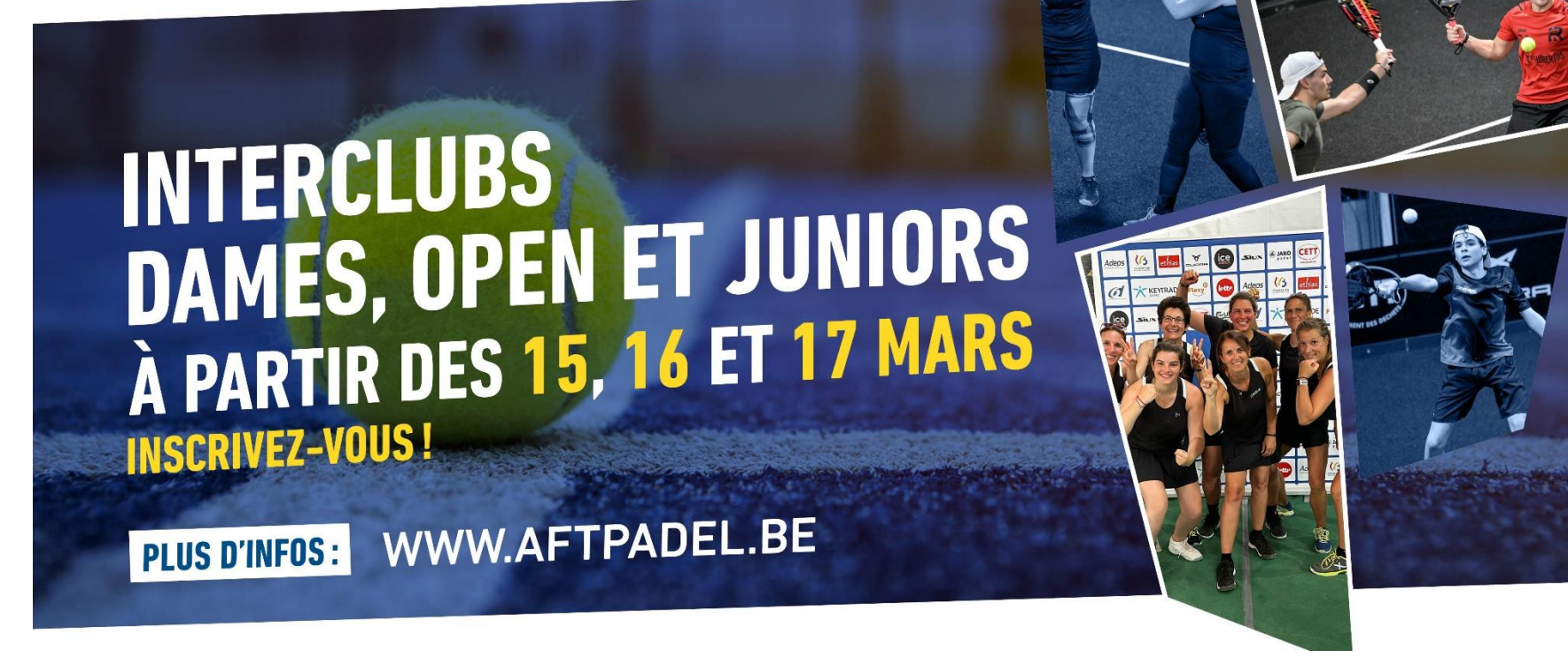

# **Interclubs AFT Padel**

10E

Comment encoder sa composition d'équipe et ses résultats ?

### **1. Connectez-vous sur** *[https://padel-webclub.aftnet.be](https://padel-webclub.aftnet.be/)* **avec votre numéro d'affiliation et votre code pin.**

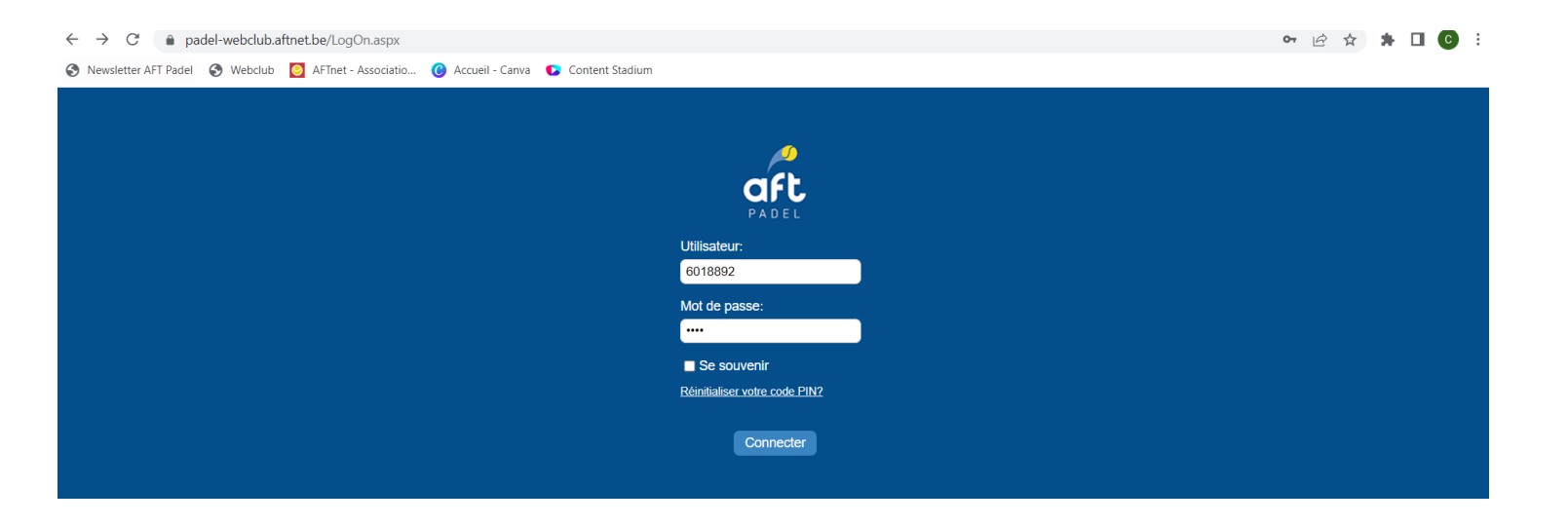

### **2. Cliquez sur « Rencontres/ Résultats ».**

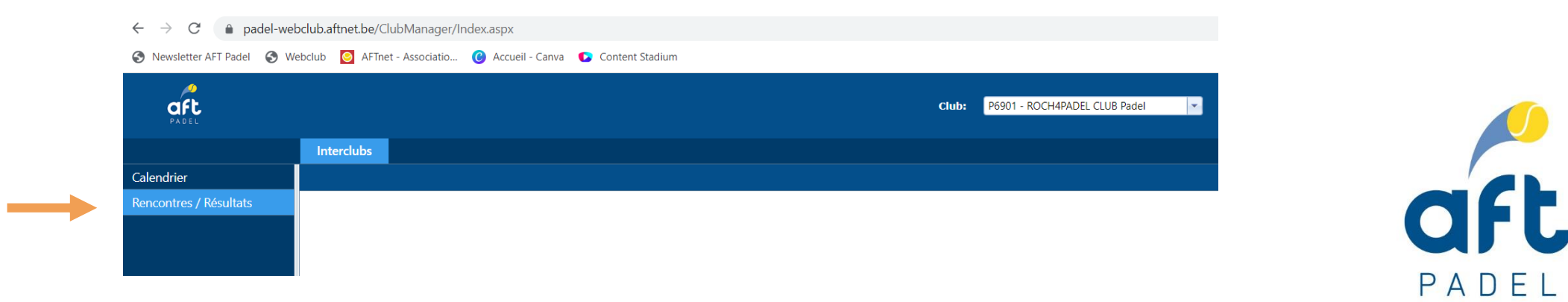

## **3. Sélectionnez la date de la rencontre et cliquez sur « Rechercher ».**

O Newsletter AFT Padel C Webclub C AFTnet - Associatio... C Accueil - Canva C Content Stadium

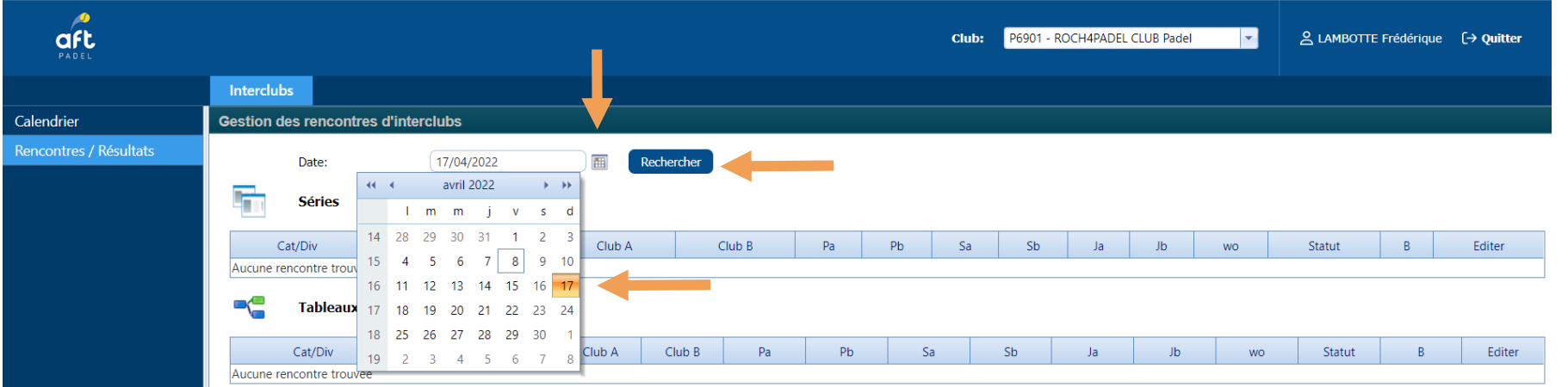

#### **4. Cliquez sur la « I » de votre équipe** (reprise dans le calendrier fourni par votre responsable de **club).**

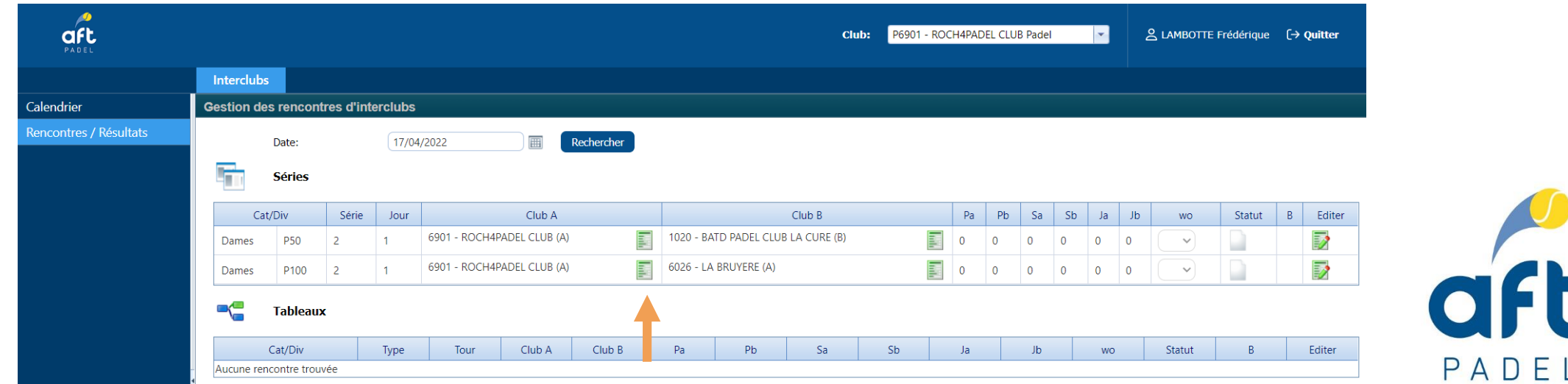

## **5. La feuille de composition d'équipe apparait. Encodez le nom ou le numéro d'affiliation du capitaine dans la case « capitaine ».**

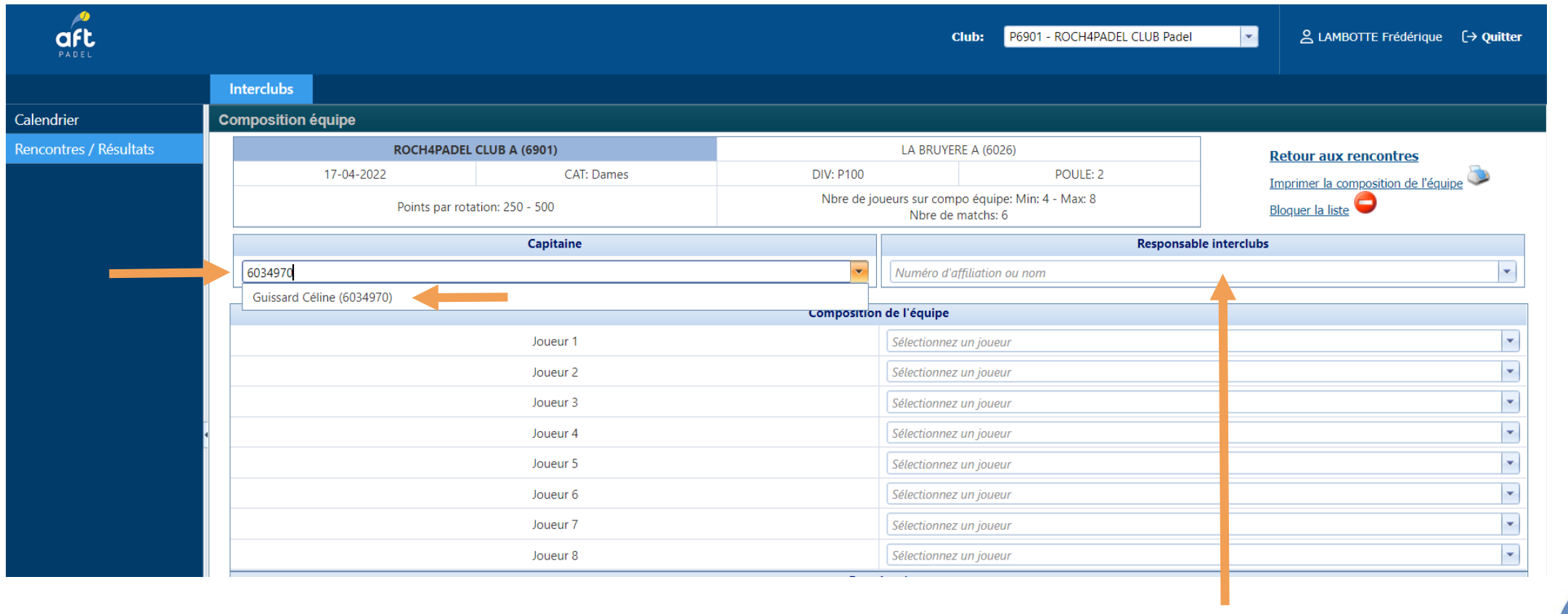

**6. Si vous jouez « à domicile », encodez le nom du responsable interclubs.** 

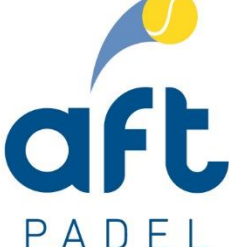

## **7. Sélectionnez les joueurs/ joueuses qui composent l'équipe de la rencontre (min. 4 et max. 8).**

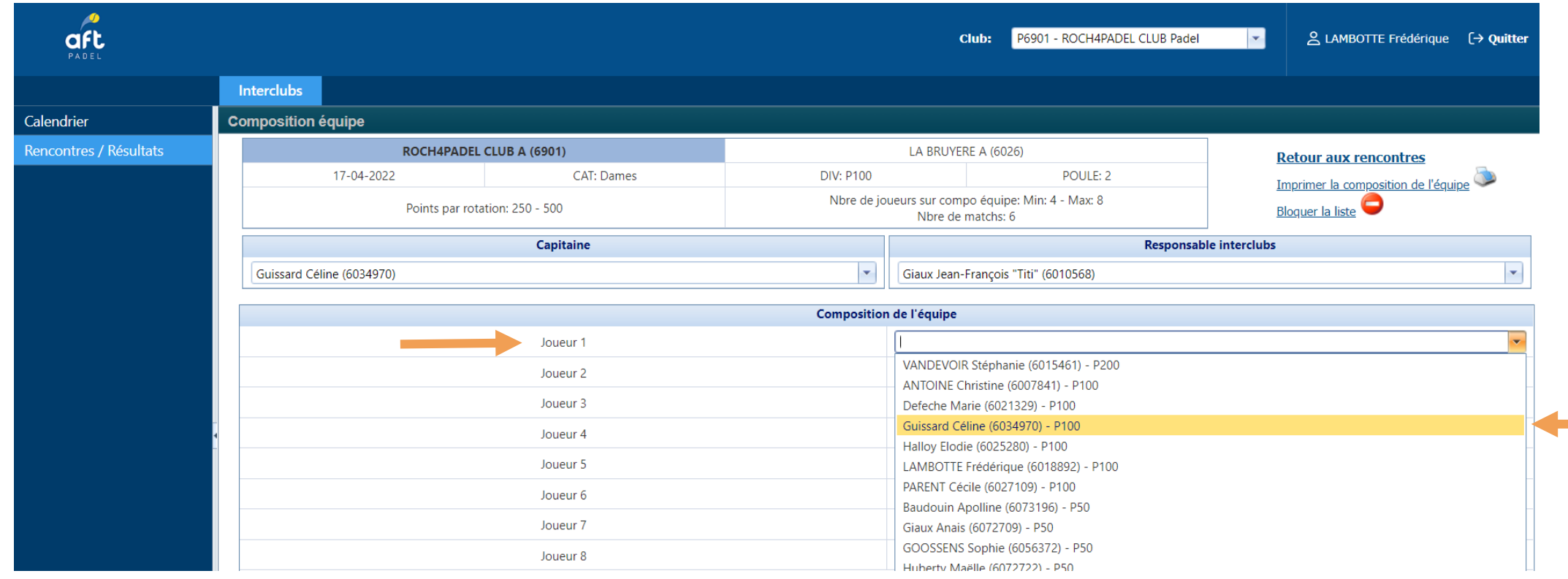

**N.B.: Le système vous propose les joueurs/joueuses ayant le classement pour pouvoir jouer dans la catégorie concernée.**

PADEL

## **8. Encodez la composition des 2 matches de la « rotation 1 ».**

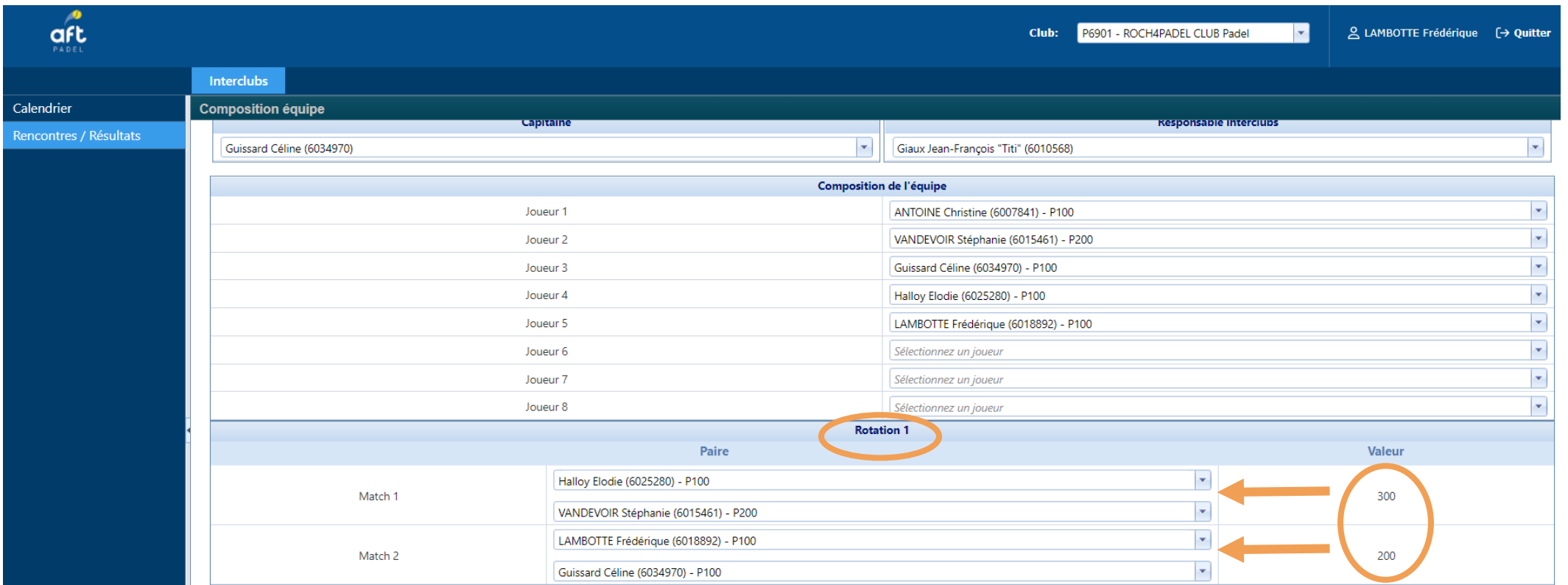

**N.B.: Veillez à bien respecter le nombre min. et max. de points par rotation en fonction de votre catégorie. La paire la plus forte joue (sur base des points des classements) joue le premier match de la rotation.**

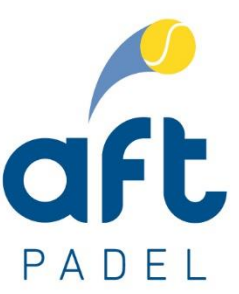

#### **9. Cliquez sur « Sauvegarder » en bas de page. Après cette sauvegarde, vous pouvez imprimer en cliquant sur « imprimer la composition d'équipe ».**

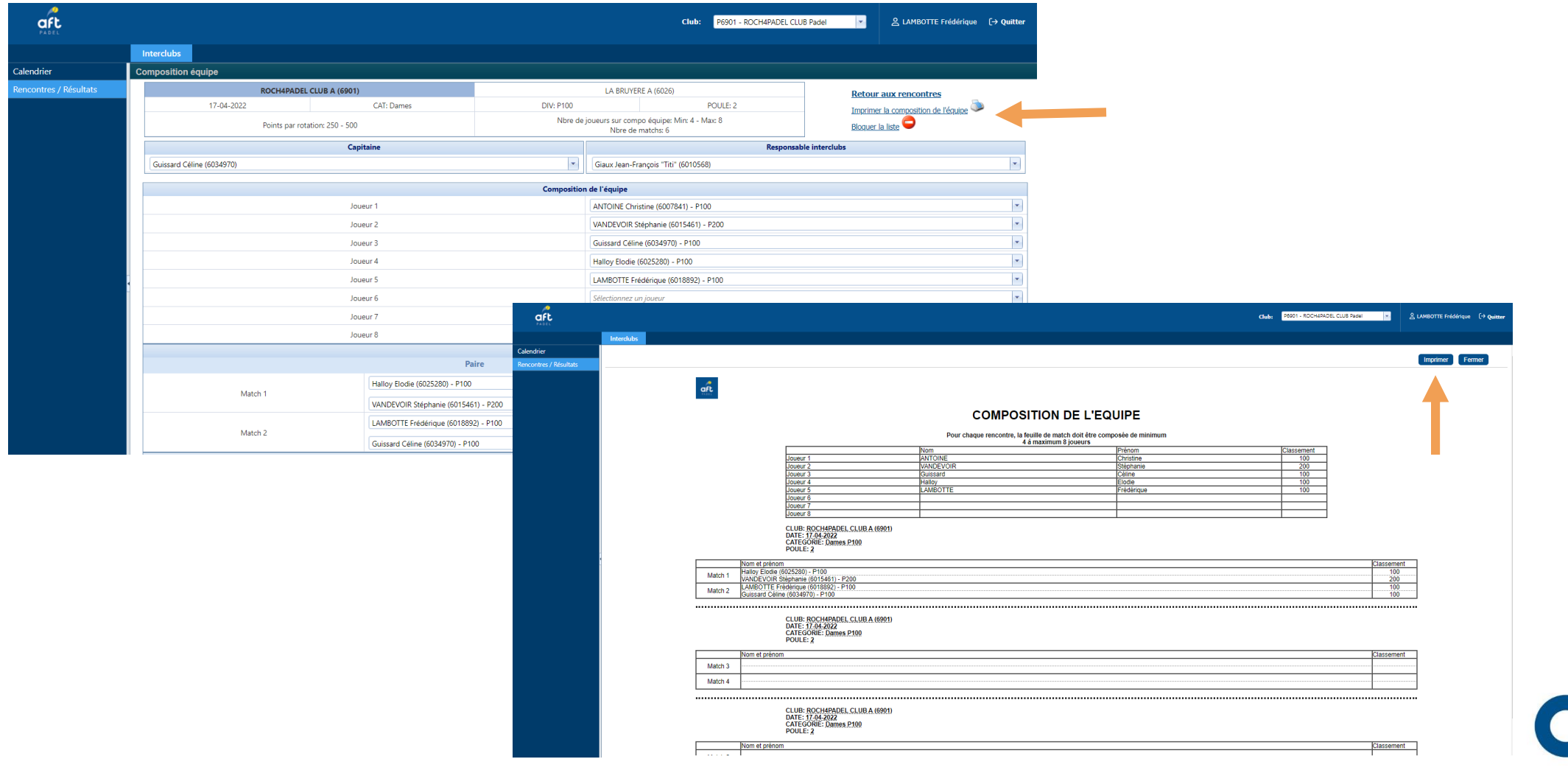

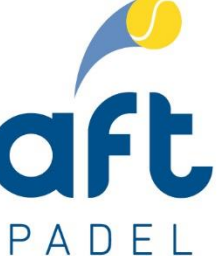

**10. Encodage des résultats après chaque rotation de deux matches :** 

**A. Le capitaine de l'équipe visitée (ou responsable interclubs) encode les résultats en cliquant sur la « » de la rencontre concernée en dessous de « Editer ».**

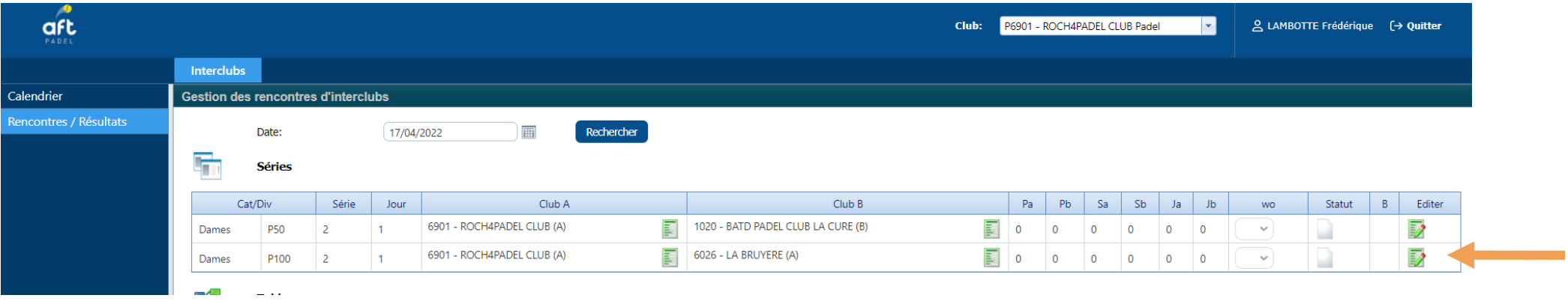

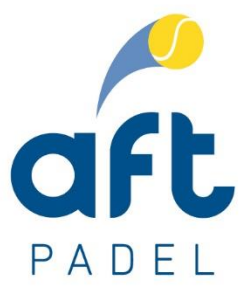

## **10. Après chaque rotation de deux matches :**

- **A. La feuille de résultats apparait. Le capitaine (ou responsable interclubs du club visité) :**
	- ▶ Sélectionne l'équipe qui gagne le match (équipe A, visitée ou équipe B, visiteuse).
	- Encode le score, vérifie que tout est correct et sauvegarde.

En principe, la composition de l'équipe et de la rotation de l'équipe visiteuse doit également avoir été encodée avant la rotation (soit par l'équipe visiteuse elle-même, soit par l'équipe visitée). Les joueurs de l'équipe visiteuse devraient également être sélectionnables sur la feuille de matches.

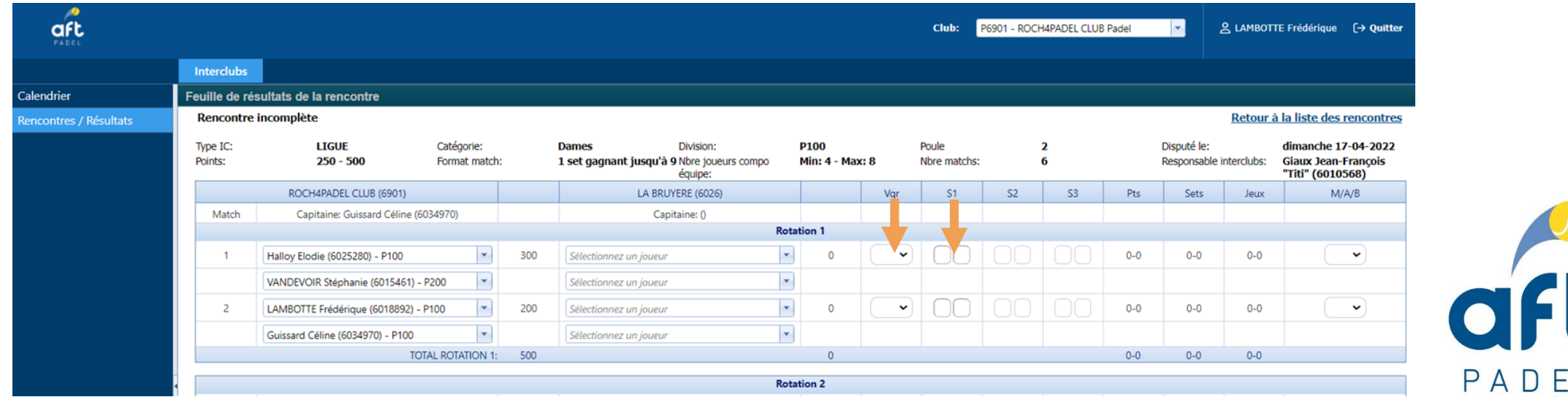

## **10. Après chaque rotation de deux matches :**

**A. La feuille de résultats apparait. Le capitaine (ou responsable interclubs du club visité) :**

▶ Encode le score, vérifie que tout est correct et sauvegarde.

NEW : il est désormais possible d'encoder le score des tie-breaks

- Sur la feuille de matches il y a une case "Tie" pour chaque set dans laquelle vous avez la possibilité d'encoder le nombre de points de l'équipe qui a perdu le tiebreak.
- Exemple: encoder 5 si score du tie-break est 7/5, 8 si score du super tie-break est 10/8, etc.

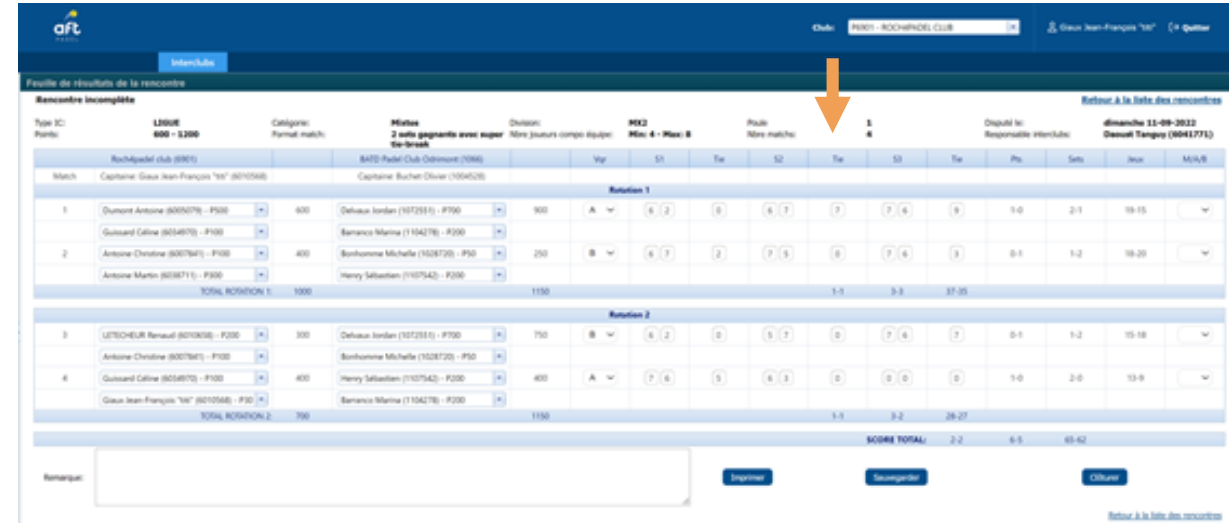

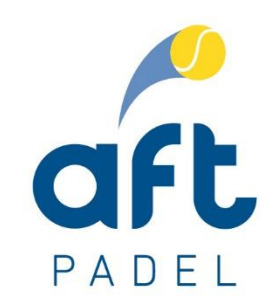

## **10. Après chaque rotation de deux matches :**

**B. Les deux capitaines ou le capitaine de l'équipe visitée encode(nt) la composition des équipes de la rotation suivante.** 

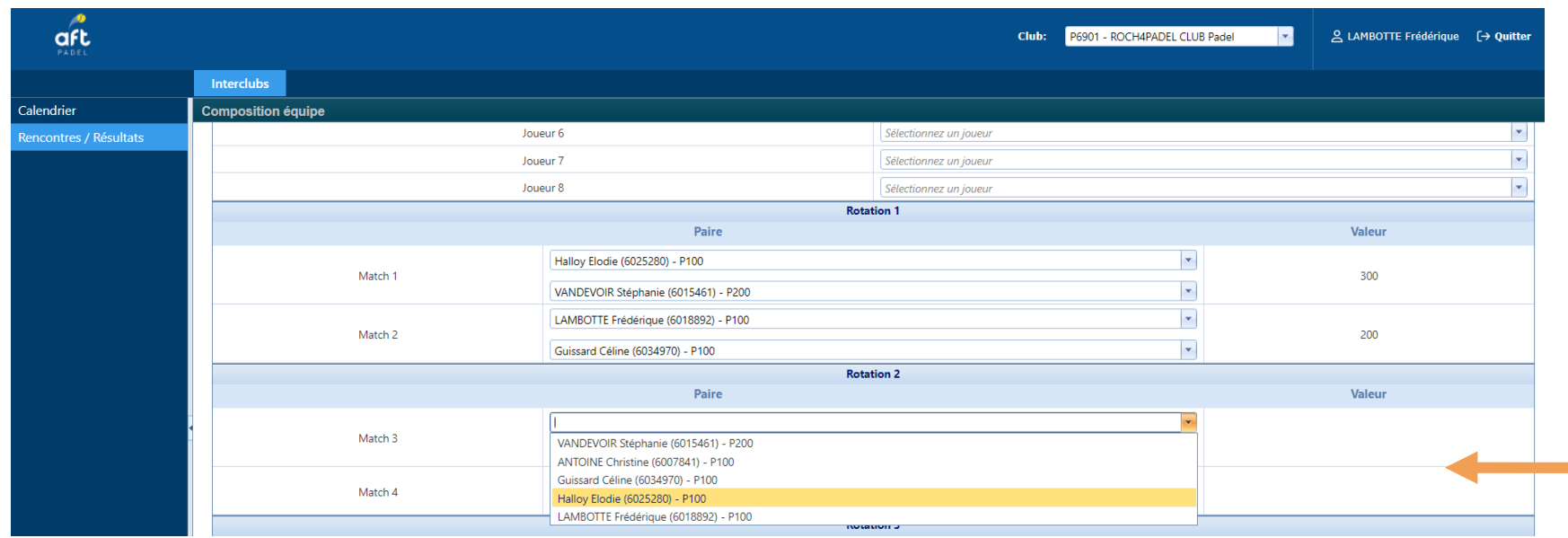

**N.B.: Veillez à bien respecter le règlement : nombre min. et max. de points par rotation/ la paire la plus forte (sur base des points de classement) joue toujours le premier match de la rotation (matches 1/3)/ la paire la plus faible joue toujours le deuxième match de la rotation (matches 2/4)/ une même paire ne peut être alignée ensemble qu'une fois par rencontre, etc.** 

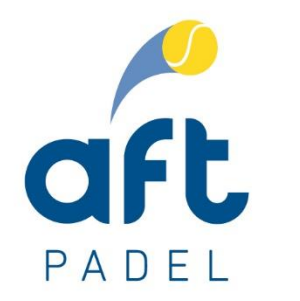

#### **11. Une fois la rencontre terminée :**

- **Vérifiez tous les encodages (noms et scores).**
- **Sauvegardez.**
- **Cliquez sur « Clôturer ».**
- **Les deux capitaines (ou 1 joueur par équipe) doivent alors « signer » la feuille de résultats (avec leur numéro d'affiliation et leur code pin).**

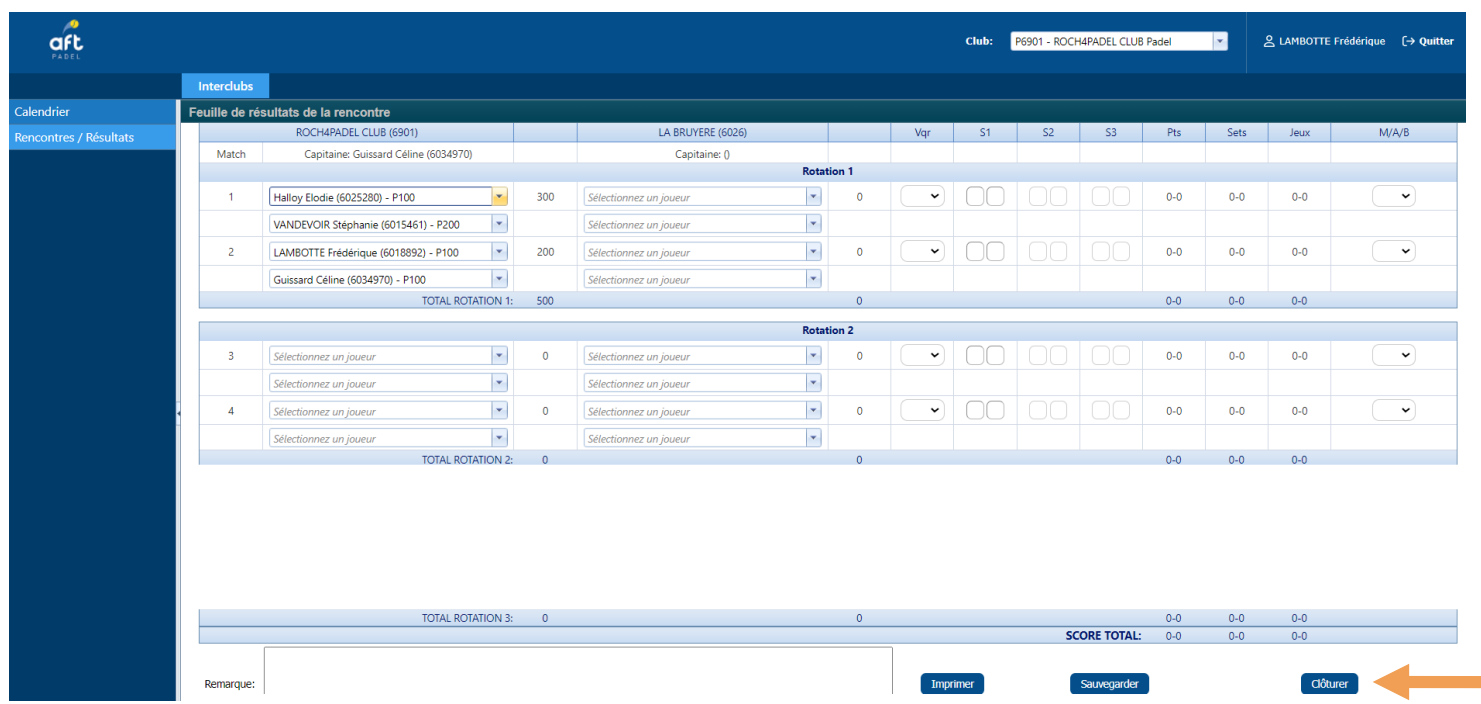

N.B.: lors de la clôture, d'éventuelles irrégularités peuvent être détectées et signalées par le programme. L'utilisateur a alors le choix entre poursuivre (si les matches se sont réellement déroulés comme encodés) et revenir à la feuille de matches pour correction.

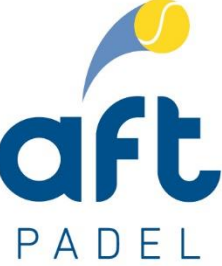